# 企業情報変更の手順

概要

 マスターユーザは同一ユーザによる仮登録/承認の抑止機能、および承認管理機能、複数発生 記録請求(画面入力)機能の利用有無、複数譲渡記録請求(画面入力)機能の利用有無、承認機 能区分、当方負担手数料、先方負担手数料の設定ができます。

<mark>> ログイン後、トップ画面の<mark>管理業務</mark>タブをクリックしてください。</mark>

1. 管理業務メニュー画面

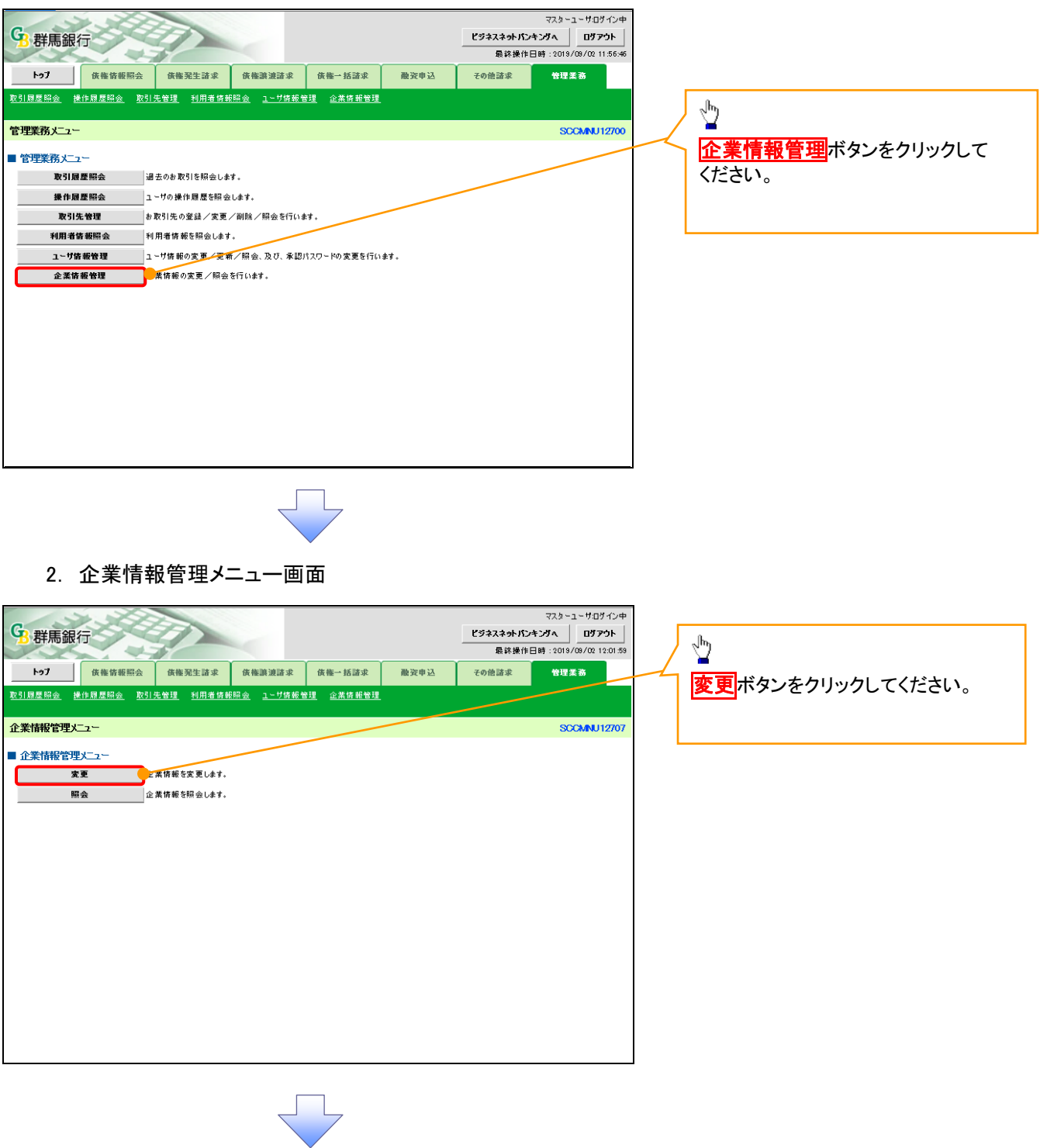

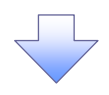

#### 3. 企業情報変更画面

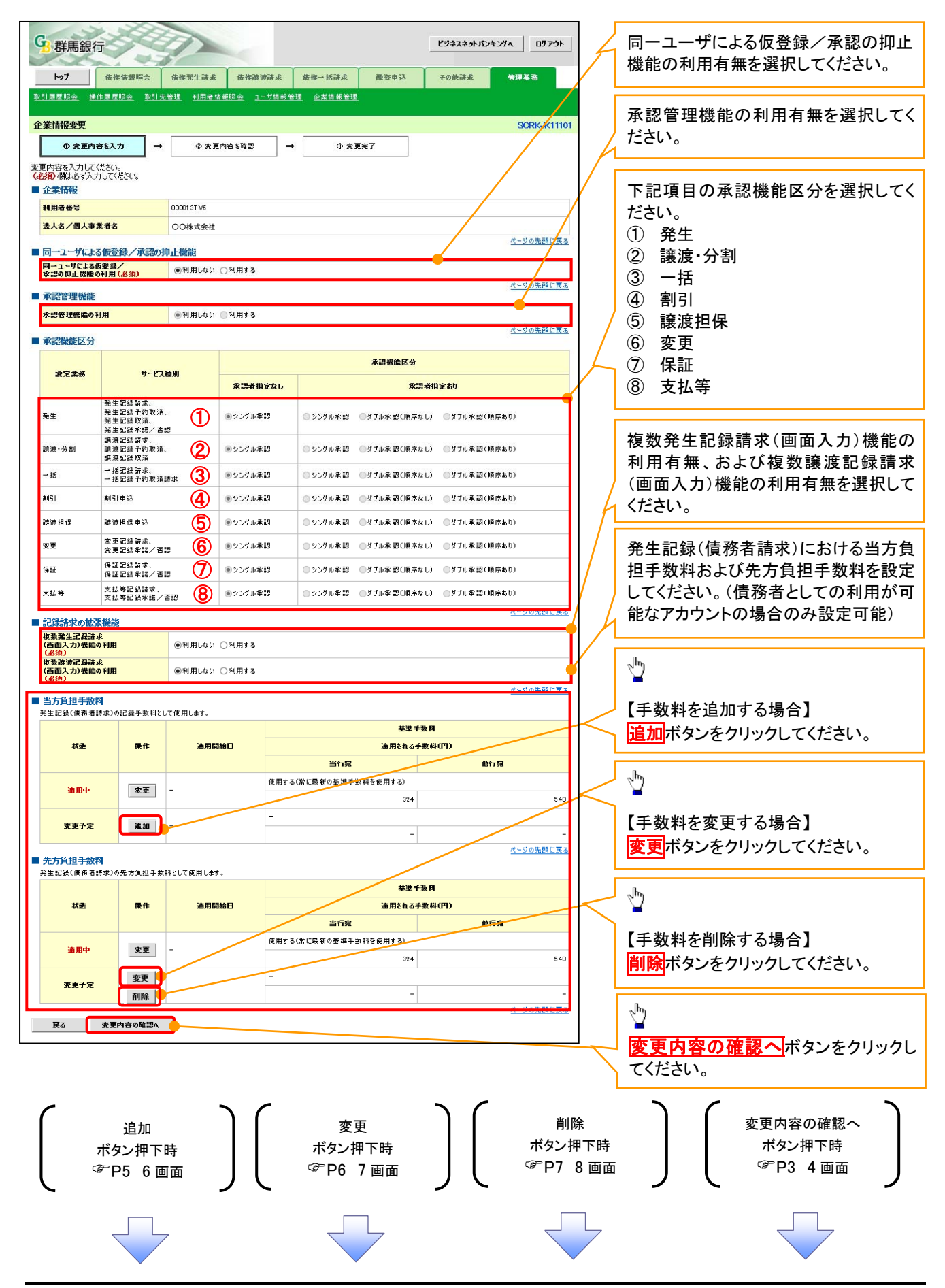

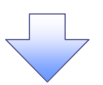

4. 企業情報変更確認画面

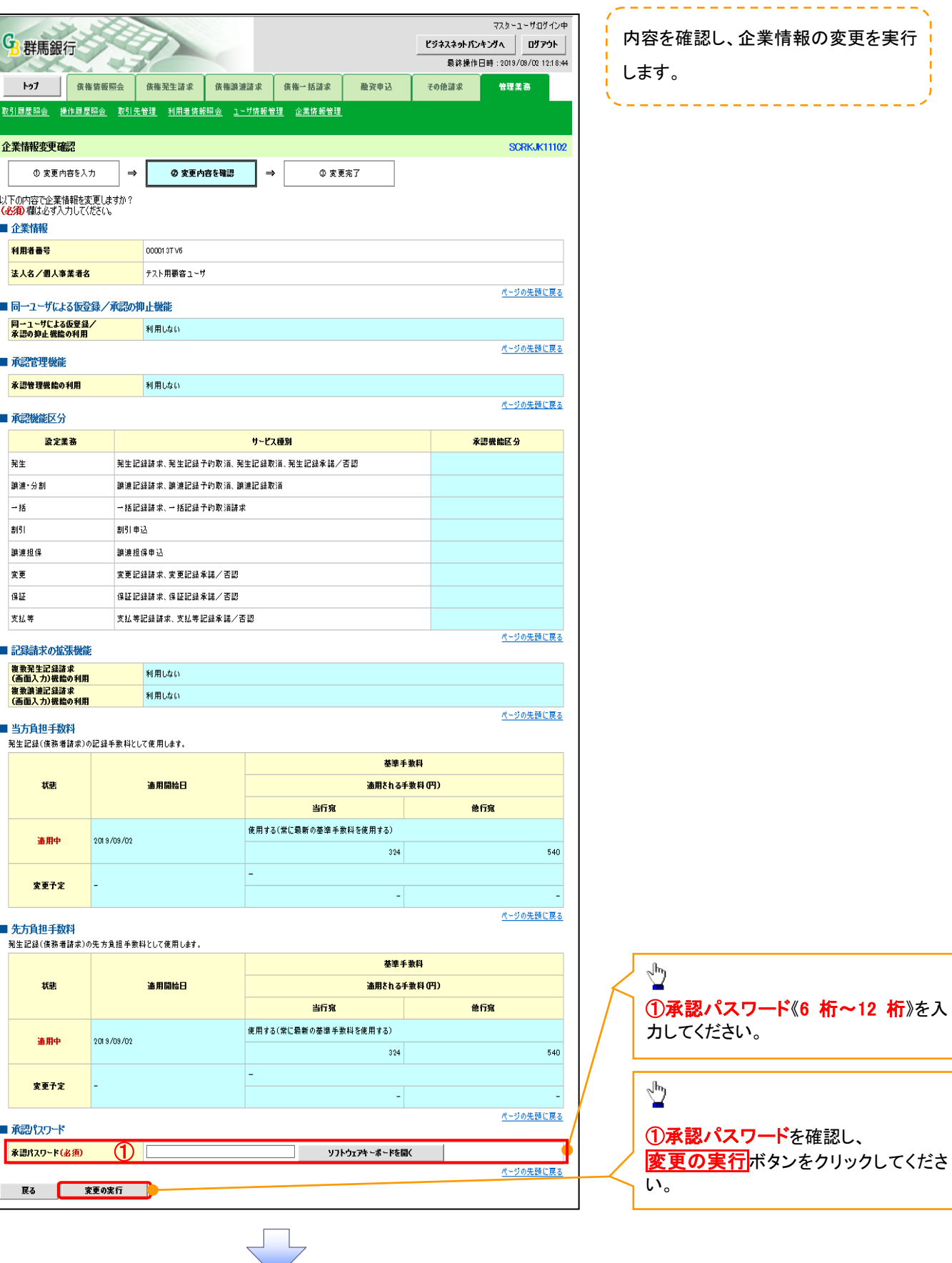

桁》を入

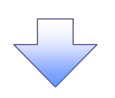

## 5. 企業情報変更完了画面

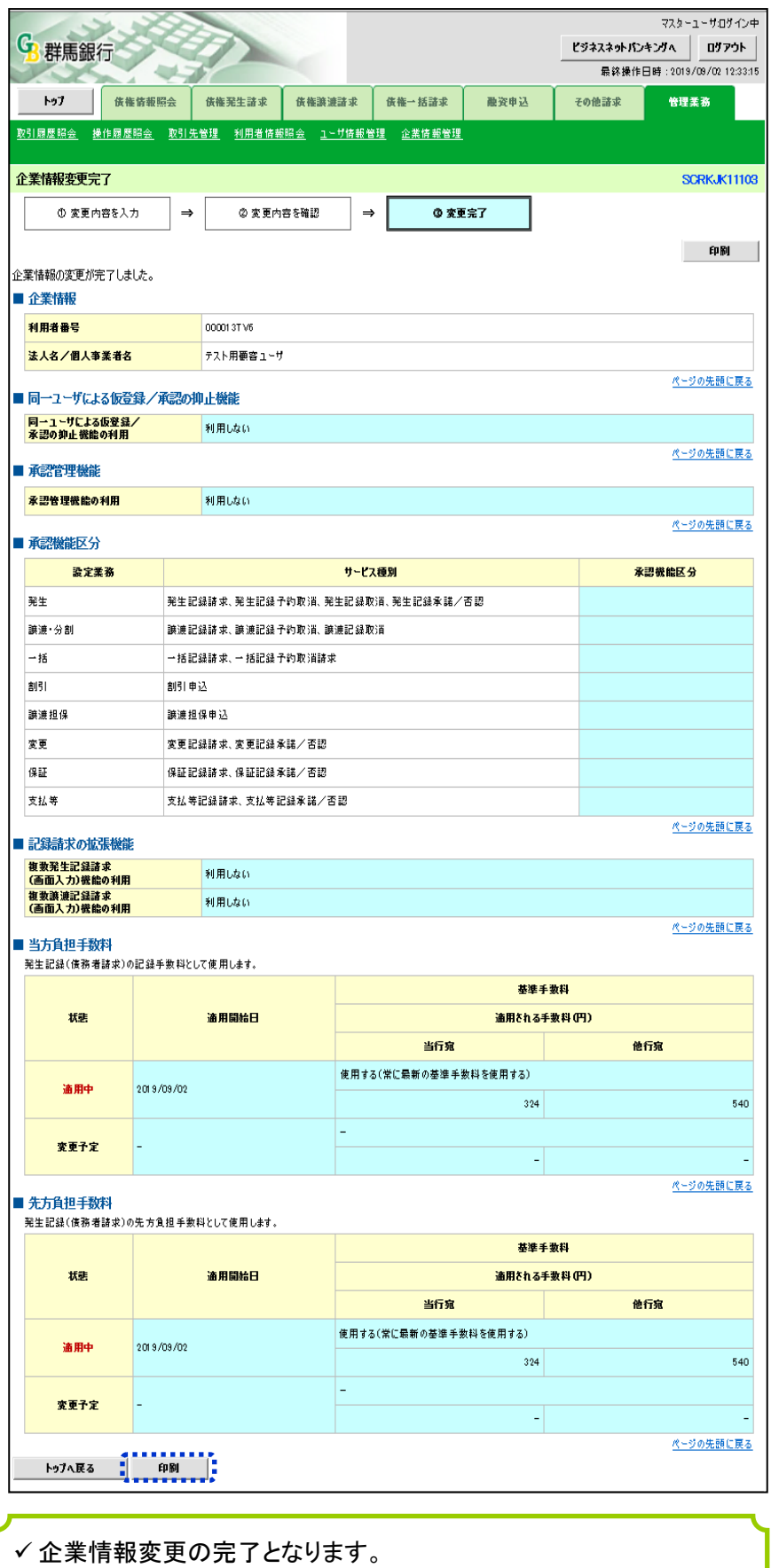

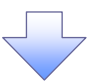

6.手数料追加画面

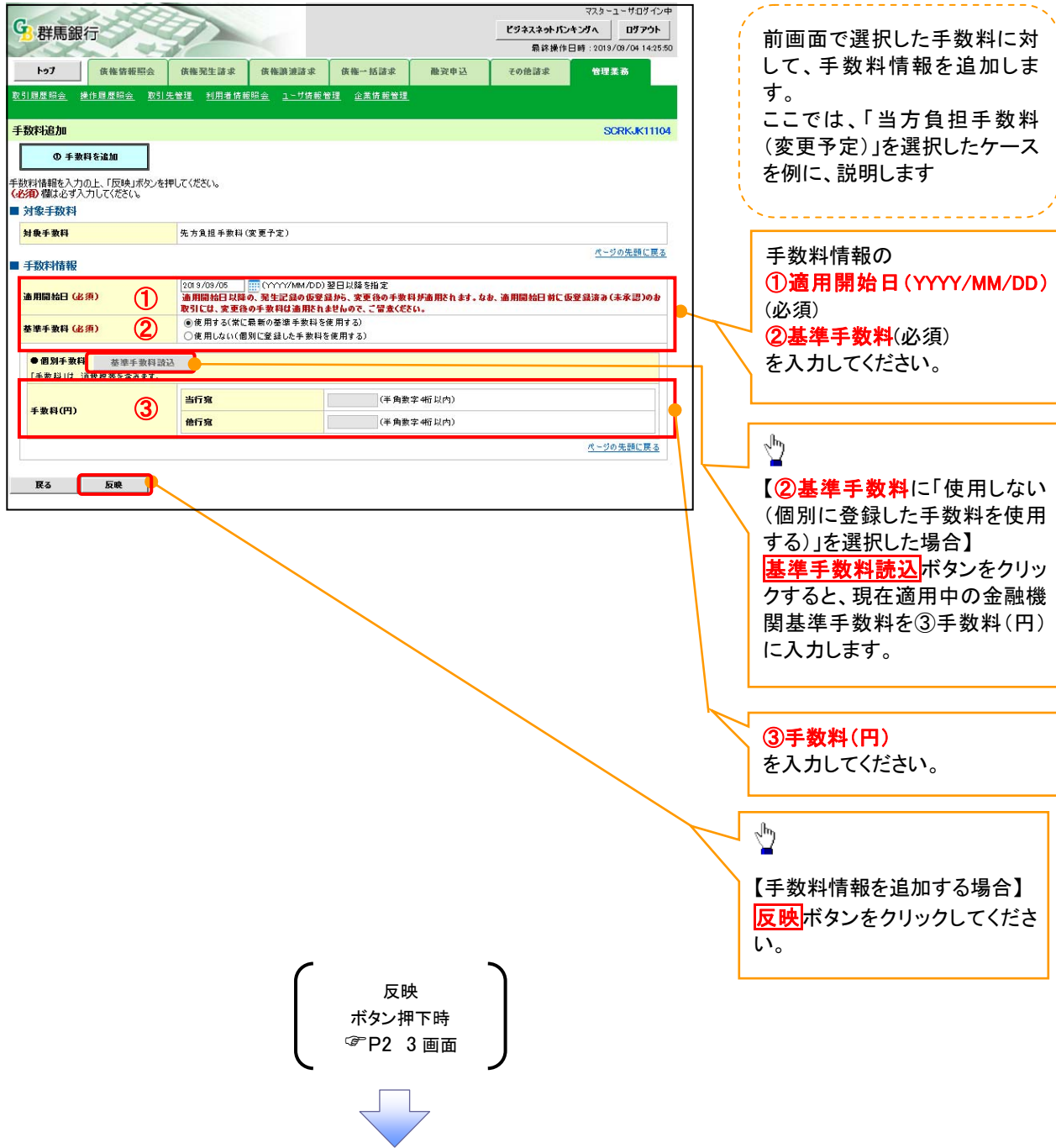

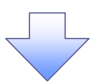

#### 7.手数料変更画面

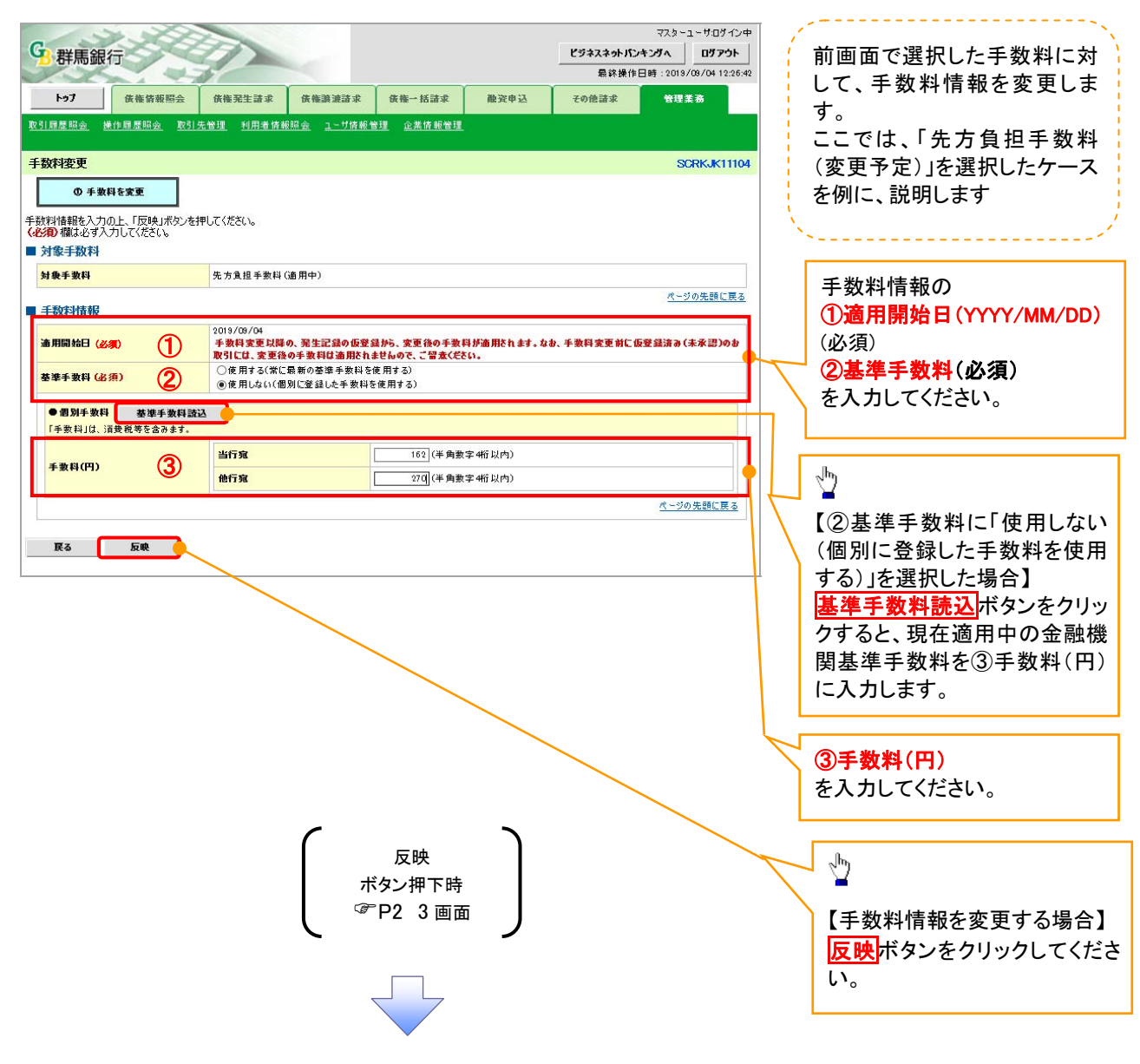

## 8.手数料削除画面

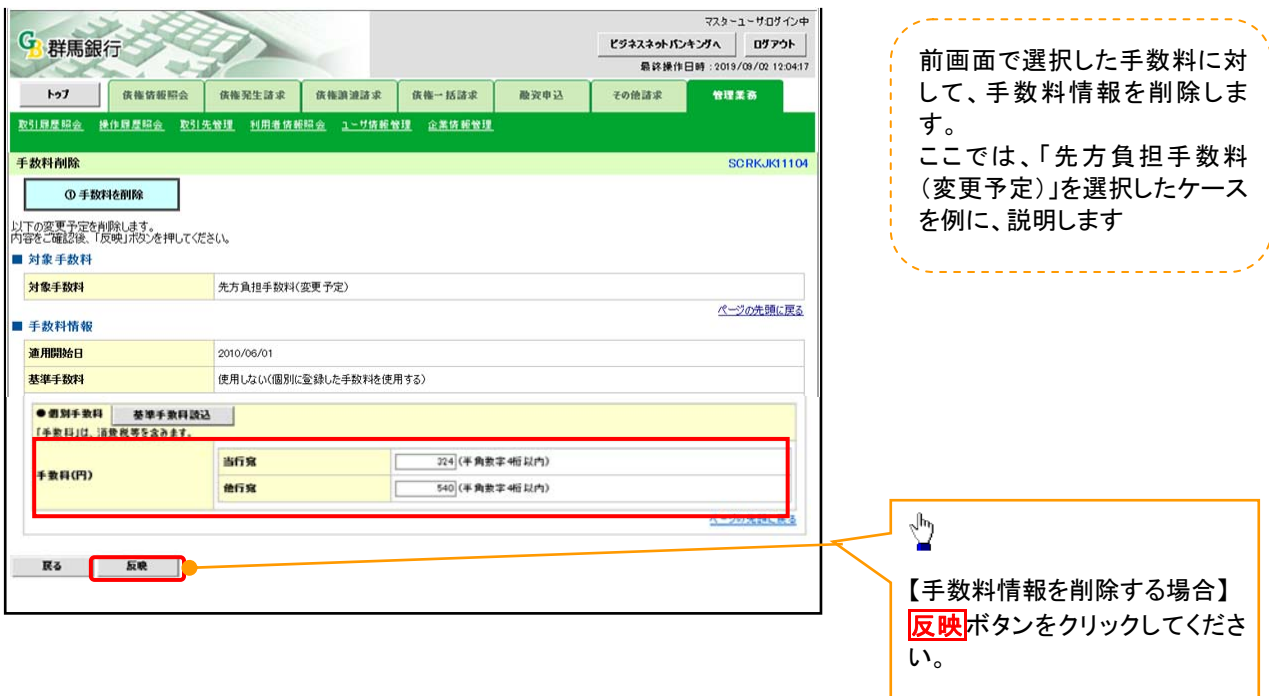

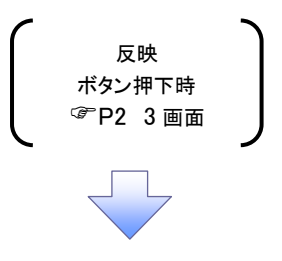

L